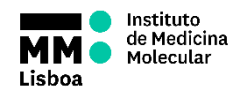

## **SOP.UCF.021 - BD LSRFORTESSA OPERATION**

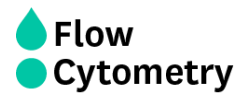

**On Weekdays, if there is a slot available at 9am, the UCF staff will switch the machine ON and perform the Quality Control.**

**If the cytometer will not be used within 3 hours, UCF staff will turn the cytometer OFF. In this case, if you are the next user you must turn it ON 30 minutes prior acquisition.** 

**If you are not sure if the cytometer is ON or OFF, please stop by the unit to check.**

## **On Weekends, Holidays and outside weekly working hours (9am to 6pm), if you are the 1 st user of the day you must turn ON the machine 30 minutes prior acquisition and perform the Start-up Cleaning Procedure.**

- 1. Turn ON the FFSS (on the floor)
- 2. Turn on the computer and the cytometer
- 3. Login with your Agendo Credentials: Username – **Your email** *(@medicina.ulisboa.pt* - for internal users) Password - **Your Agendo's password**
- 4. Login on DIVA using your own password
- 5. Wait for cytometer's connection and click "**Use CST Settings**"

6. **Make sure the sheath tank is full before you start**. If the sheath tank becomes empty during acquisition it will cause major problems in the instrument.

# **STARTING UP**

### **(if you are the first user of the day and the machine is OFF)**

7. Wait 30 minutes for the lasers to warm up and stabilize while performing the daily cleaning procedure:

8. Remove the tube with Water.

9. Run a tube with FACSClean on HIGH for 10 min (support arm closed)

10. Run a tube with WATER+AZIDE on HIGH for 10 min (support arm closed)

11. Run a tube with PBS on LOW (support arm closed) for 1 min.

12. Fortessa 1 has the PerCP filter by default. Fortessa 2 has PerCP-Cy5.5 by default. If you need you can change them. **BUT DO NOT FORGET TO REVERT TO THE DEFAULT CONFIGURATION WHEN YOU FINISH.**

13. Run your samples.

#### **(if the machine is ON)**

14. Run a tube with PBS on LOW (support arm closed) for 1 min.

15. Fortessa 1 has the PerCP filter by default. Fortessa 2 has PerCP-Cy5.5 by default. If you need you can change them. **BUT DO NOT FORGET TO REVERT TO THE DEFAULT CONFIGURATION WHEN YOU FINISH.**

16. Run your samples.

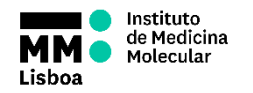

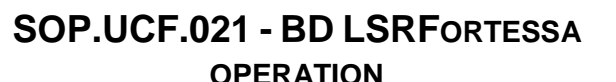

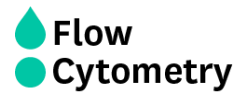

# **FINISHING ACQUISITON AND DATA HANDLING**

#### 17. **REPLACE THE DEFAULT FILTERS ON THE CYTOMETERS IF YOU HAVE MADE ANY CHANGES.**

18. **Always export your data** to your Lab folder on the iMM server (shortcut on the desktop). To access the iMM server you must use your email credentials. After this, right click on the experiment > Export > Experiment > Choose folder.

19. If you want, **export Experiment Template** into your Lab folder in order to keep a template with settings in the computer (right click on the experiment > Export > Experiment Template > On "Type" select your Lab)

20. If you want to analyze your data in one of our Analysis Stations, you can also **export your data directly to them.** To access these stations, right click on the shortcuts on the desktop (MacFlow 1 and 2) and use the following credentials:

**User**- **flowcytometryuser Password**- **BDIS**

21. Delete your data from DIVA as soon as you are certain that your data has been copied to the network and you have your own backup. **You cannot store experiments on DIVA for long periods of time as the software will start to malfunction. You must delete your data from DIVA and to keep backups.**

22. **Clean the cytometer according the protocol on top of the table. DO NOT FORGET TO RECORD IT.**

#### 23. **Refill the Sheath tank**

24. If during your acquisition, **the waste container gets full, a HIGH PITCH SOUND will go off.** You should disconnect the black sensor (the noise will stop). As soon as possible, when convenient, put the cytometer in **Standby**, and **disconnect the orange connector**. Close the container with the red cap that is on top of it and replace the container with a new one.

#### **TURNING OFF THE MACHINE**

**Switch OFF the system if you are the last user booked or the cytometer will not be used for at least 3 hours. Penalties will incur if you fail to do so.**

- 1. Turn off the cytometer
- 2. Turn off the computer
- 3. Turn off the FFSS